# 使用指南(iOS版)

智能手機或平板電腦等設備建議使用操作系統、Safari瀏覽器最新版本。上述以外的版本可能 無法正常使用。

※僅限日語、英語、中文及韓語。

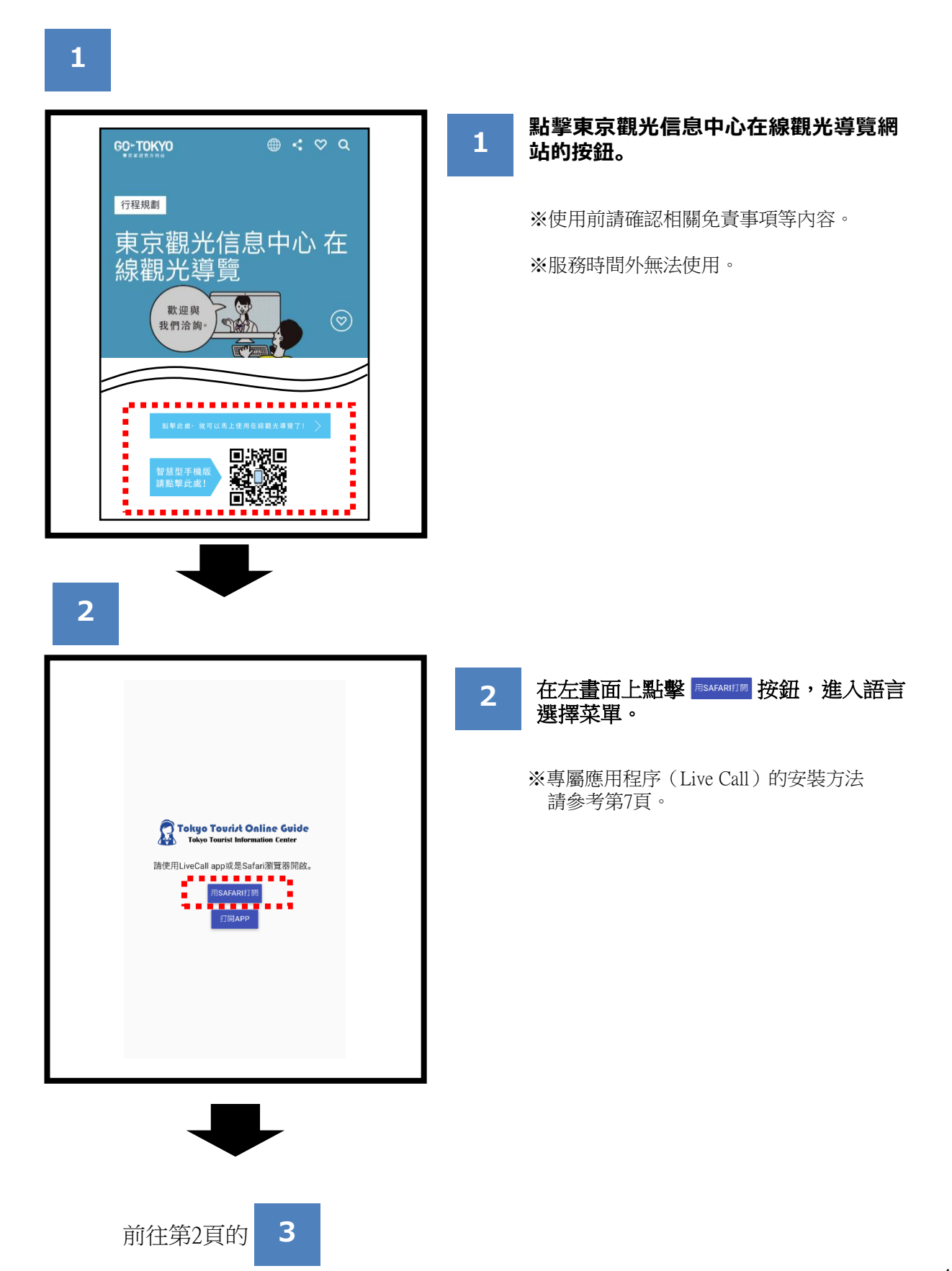

# 使用指南(iOS版)

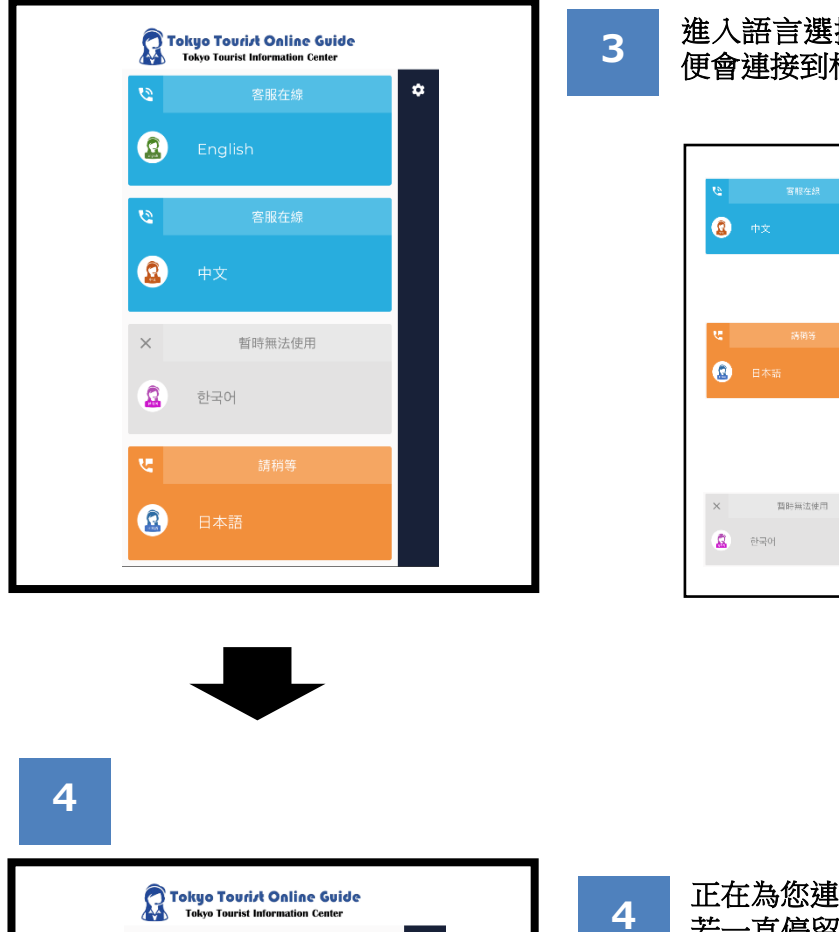

進入語言選擇菜單。點擊語言按鈕後, 便會連接到相應語言的客服人員。

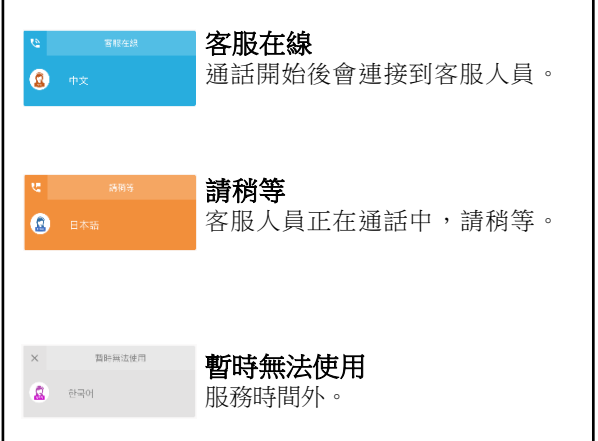

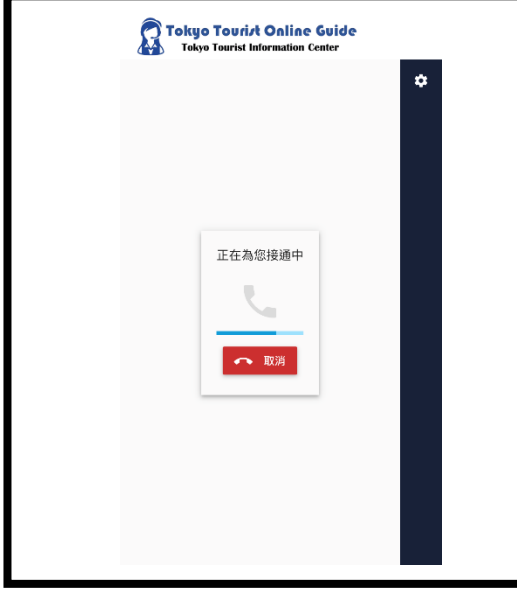

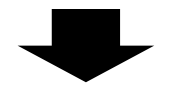

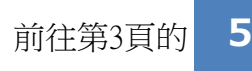

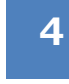

#### 正在為您連接。

若一直停留在以下畫面,可能是由於客 服人員處於通話狀態。會依序為您連接 客服人員,您可以選擇不挂機等待,或 者挂機後再重新連接。

# 使用指南(iOS版)

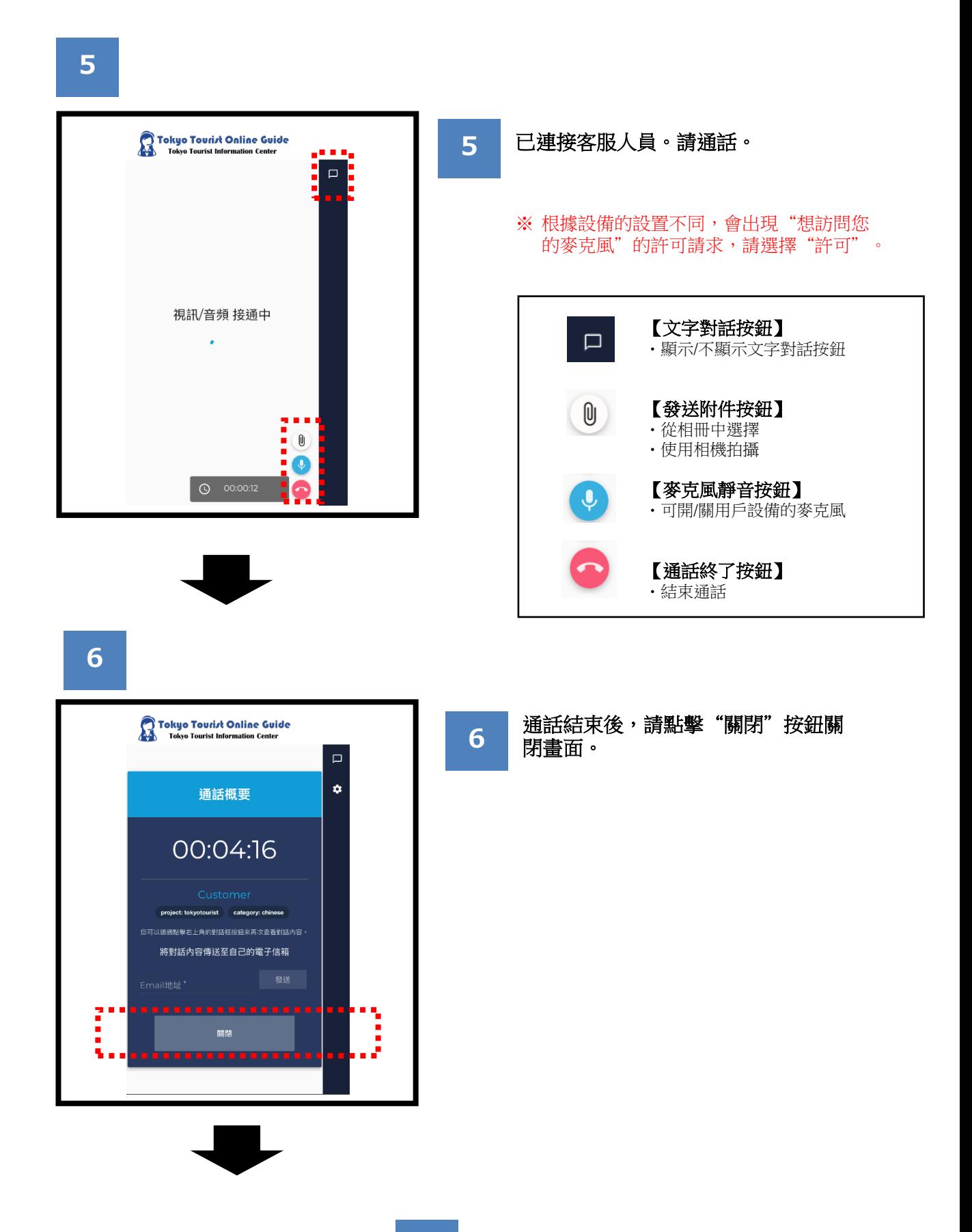

**7**

### (使用文字對話時)

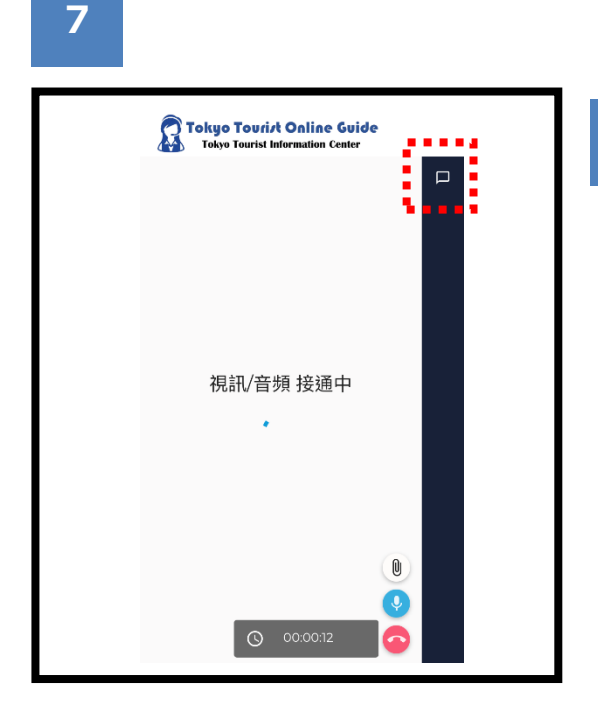

點擊右上角的文字對話按鈕,便可打開 與客服人員的文字對話窗口。

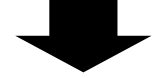

### **8**

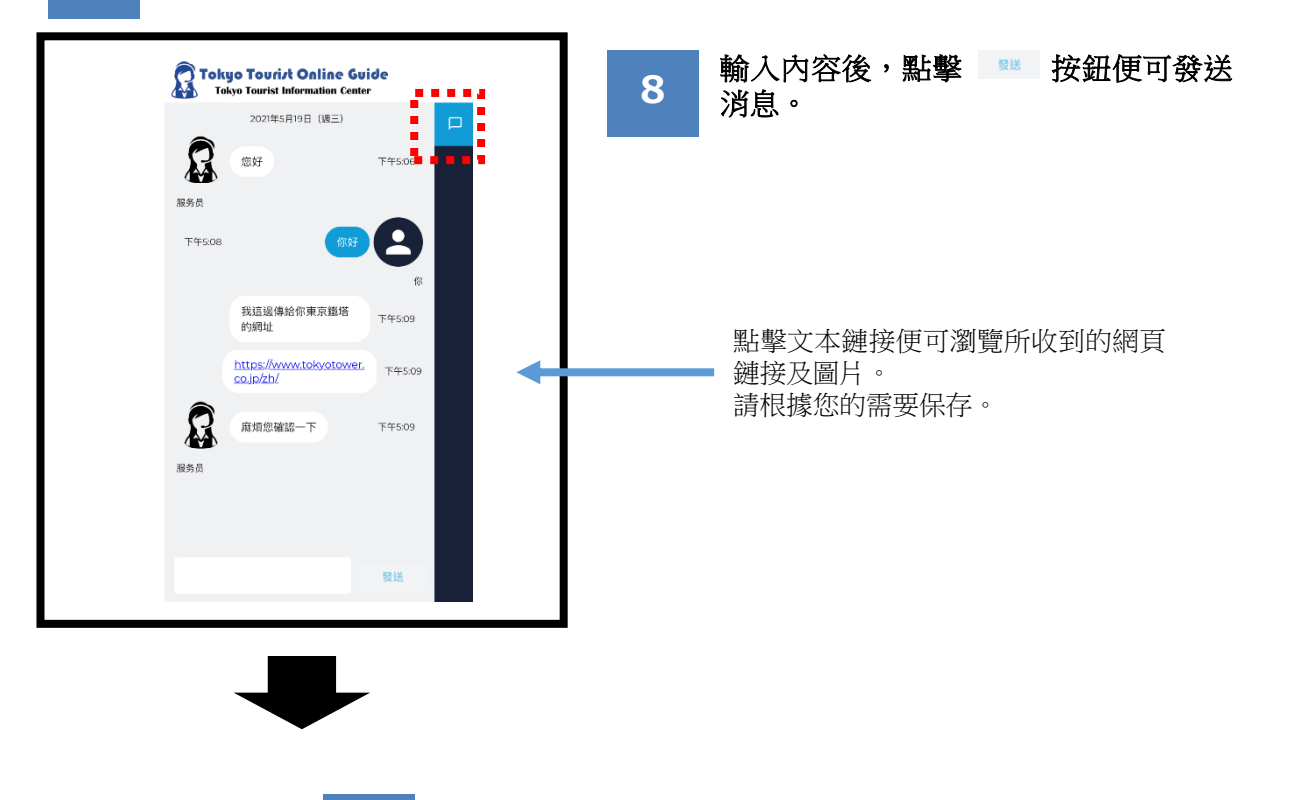

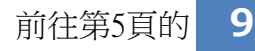

**9**

(使用文字對話時)

## **9**

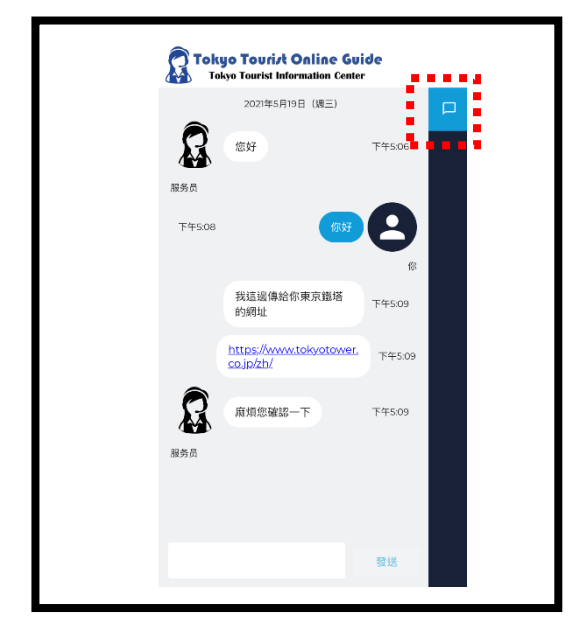

### **10**

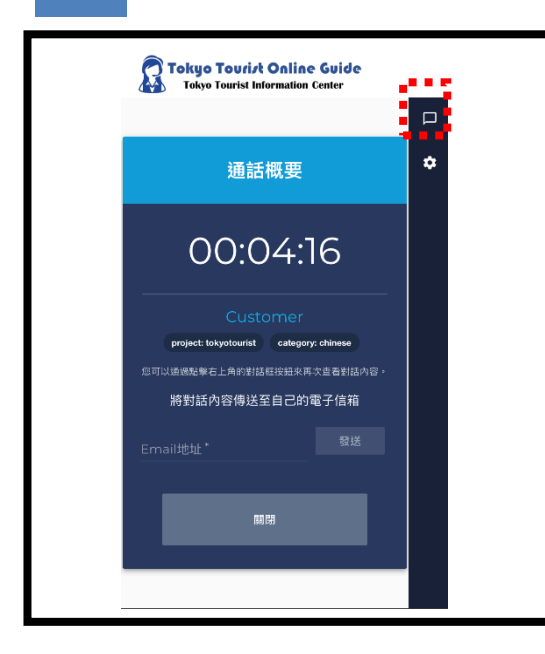

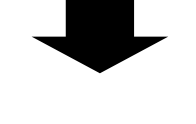

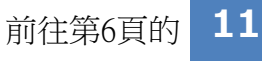

**10**

#### 點擊右上角的文字對話按鈕,便可關閉文 字對話窗口。

#### 通話結束後,可點擊文字對話按鈕再次查 看對話內容。

※點擊畫面下方的"關閉"或在應用程序 左上角的瀏覽器上"返回"、"關閉" 按鈕後,將無法再次查看對話內容。 建議您關閉之前將對話內容髮送至您的 電子郵箱。 (請參考第6頁)

### (使用文字對話時)

## **11**

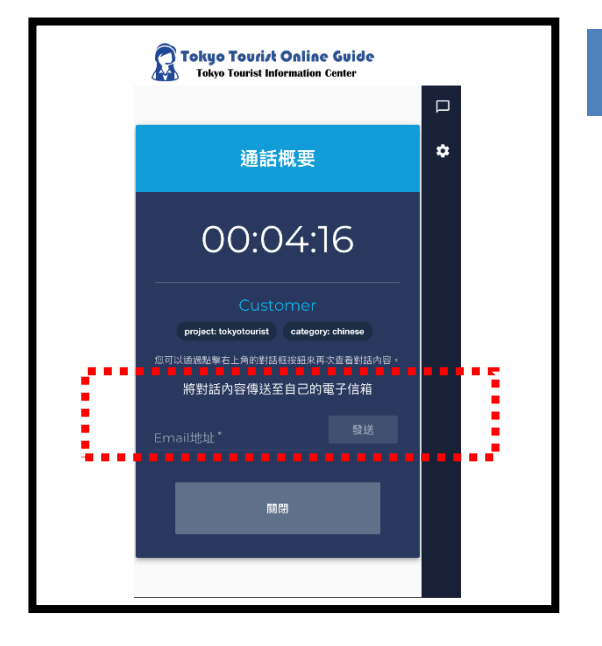

如需通過電子郵件發送文字對話內容, 請輸入電子郵箱地址後,點擊確認畫面 下方的 按鈕。 **11**

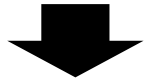

## **12**

noreply@livecall.jp 宛先: Tourism Demo 件名: LiveCall chat on 2021-05-23 10:14 [10:13 En\_op1] 您好

[10:13 Tokyo Tourist Guide] 您好

[10:14 En\_op1] 我這邊傳給您東京鐵塔的網址

[10:14 En\_op1] <https://www.tokyotower.co.jp/>

[10:14 En\_op1] 麻煩您確認一下

[10:15 En\_op1] File:

https://livecalluploads.s3.amazonaws.com/a5dc5052f668452e9fd2 46e04088d029?Signature=e%2Fwp%2BJFIDCX7eJOHdFasDnZx11k [%3D&Expires=1488417648&AWSAccessKeyId=AKIAJRCYAGZCTE7V](https://livecalluploads.s3.amazonaws.com/a5dc5052f668452e9fd246e04088d029?Signature=e%2Fwp%2BJFIDCX7eJOHdFasDnZx11k%3D&Expires=1488417648&AWSAccessKeyId=AKIAJRCYAGZCTE7VWPFA) **WPFA** (link expires 2020-05-30 10:20)

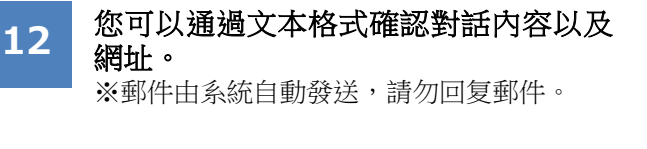

文字對話中收到的網頁鏈接。 鏈接24小時內有效。

### ●麥克風被禁用的情況

點擊"設定"後選擇"隱私"。

選擇"麥克風"後,開啟"LiveCall"。

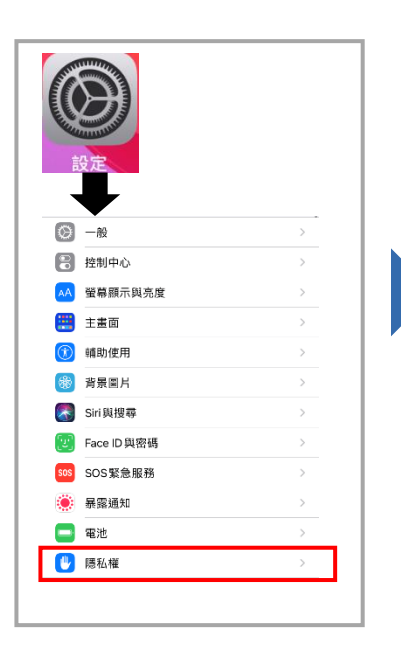

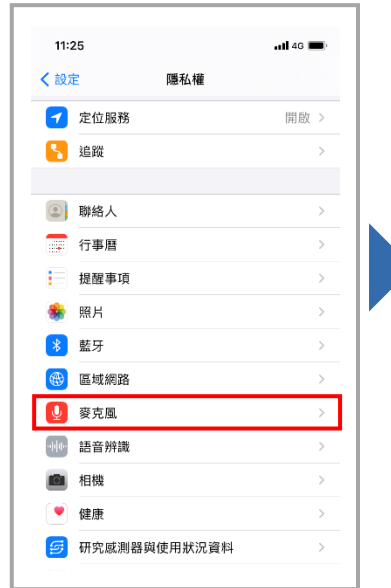

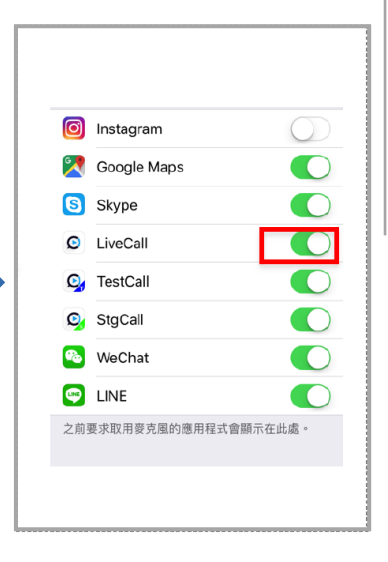

### ●安裝專屬應用程序後的使用方法

在APP Store畫面中點擊"獲取" 按鈕, 安裝專屬應用程序 LiveCall。

請勿點擊APP Store畫面中 的"打開",直接關閉窗口。 在東京觀光信息中心在線觀光 導覽頁中點擊 **mmapp**,打開應 用程序。

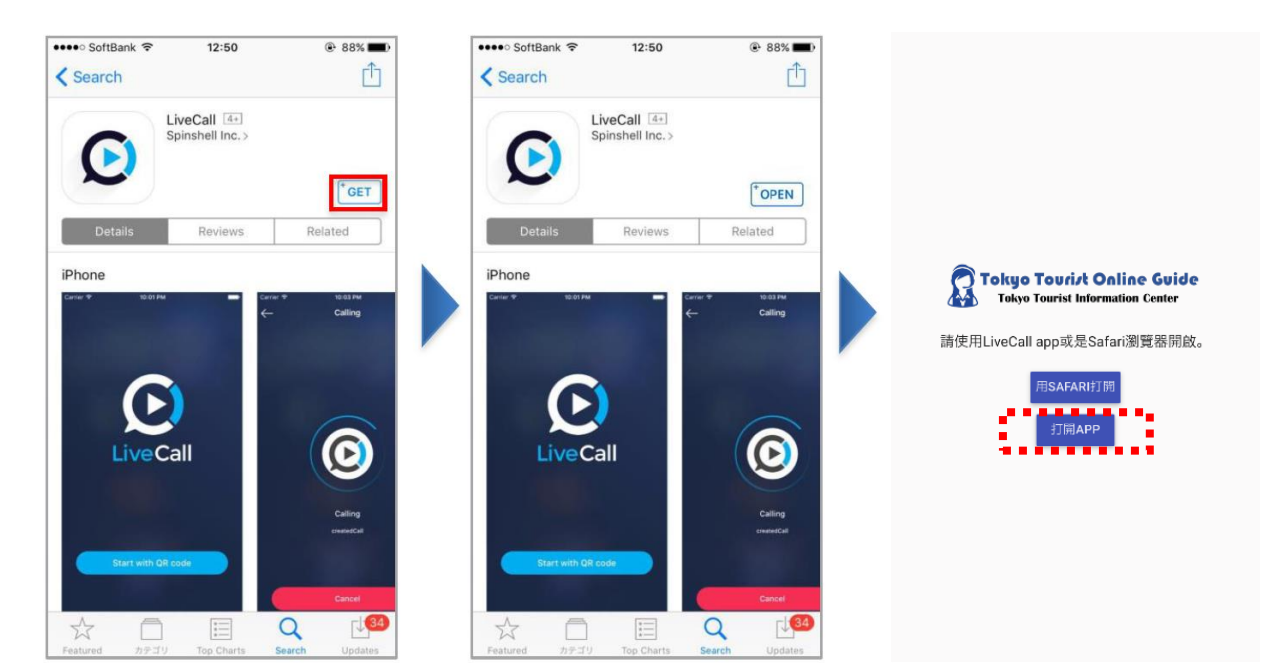

# 出現輸入ID和密碼的畫面時

## ●出現輸入ID和密碼的畫面時

出現以下畫面時,請退出應用 程序。

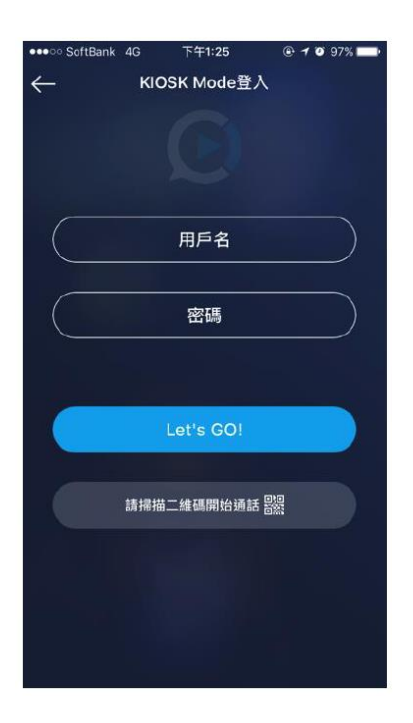

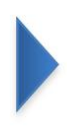

再次點擊東京觀光信息中心在線 觀光導覽的 **FAAPP** 按鈕,啟動 應用程序。

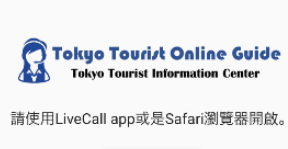

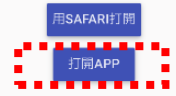